Download the mCamView2 user manual here ññ. http://www.starvedia.com/download.html

Requires Android 4.0 or Later

mCamView2

### STEP 1 Download the mCamView2 APP

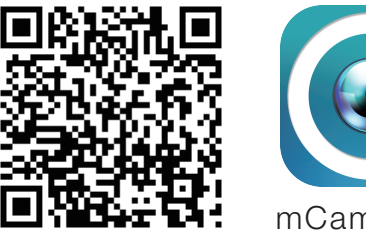

Scan the QR code to download the software "mCamView2" from App Store for iPhone/iPad or from Android Market for Android devices.

## STEP<sub>2</sub> Setup

Tap the Camera icon to log in to the camera. The default administration account is "admin", the default administration password is empty (leave blank).

After logged in, tap the camera icon to play the live video.

d To playback the recorded video, tap the **O** on the App and choose the "SD Card" and date/time to do the playback.

Notice : there are two passwords for the camera, one is the administration password, the other one is the video play password. The default video-play password is "ipcam" (lowercase).

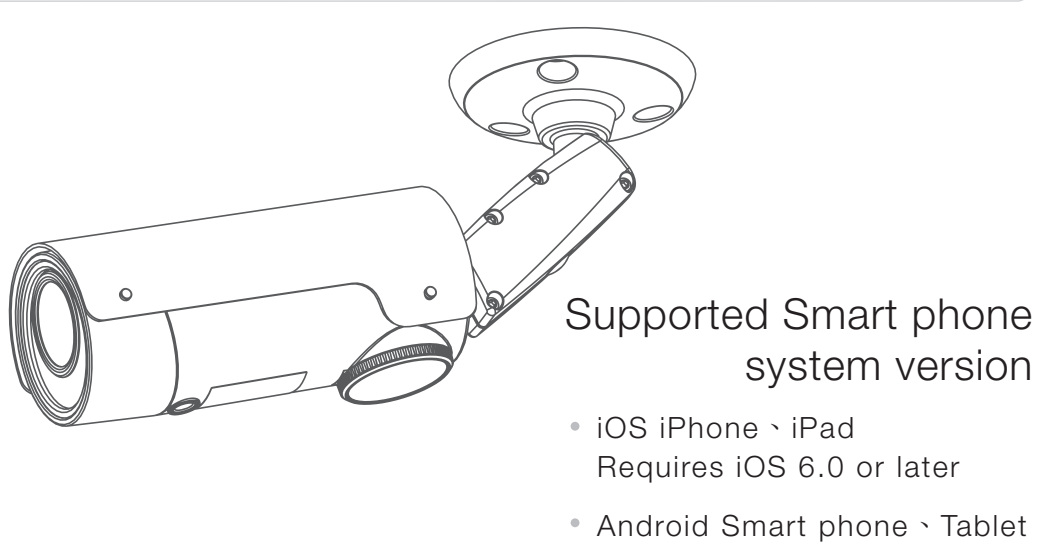

- a Insert the SD card into the camera, the yellow LED on the camera will be blinking.
- b The SD card will start to do the recording once the alarm notification is triggered. The camera will do 5 second prerecording to prevent the loss of the important starting moment.
- c To enable the continuous SD card recording, please enable it inside the camera settings.

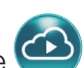

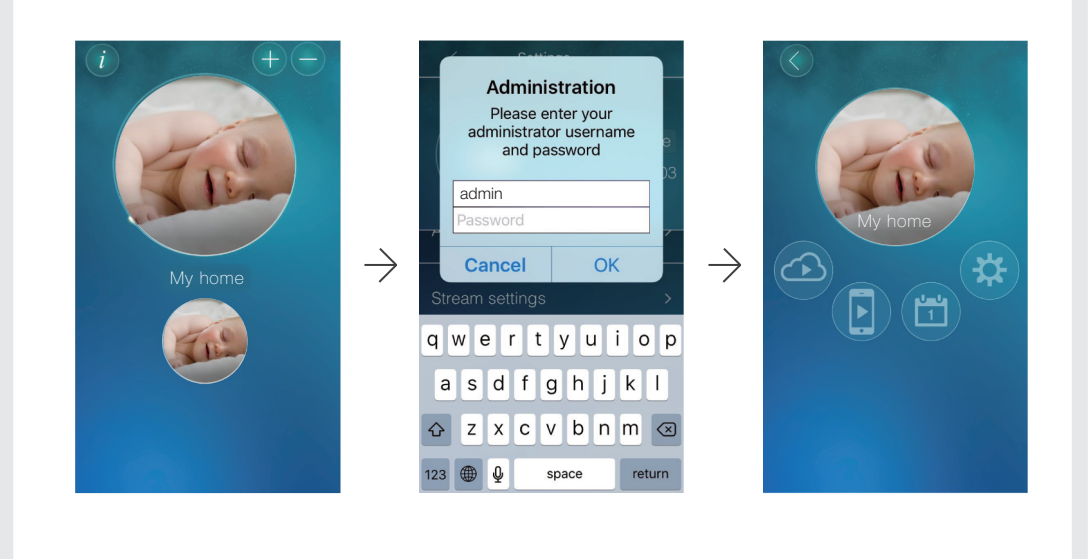

## STEP 4  $SD$  Card Recording  $*$  Class 10 micro SD is prerequisite

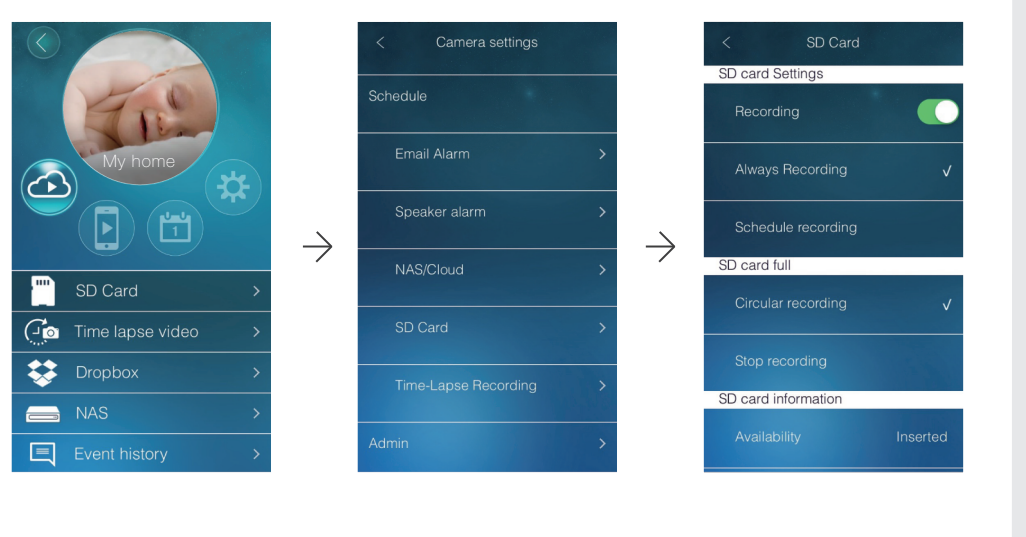

# Full HD Outdoor IP Network Camera **Camera** Quick Installation Guide

## Setup the camera from a Smartphone/Tablet

- A Connect the power adapter.
- B Connect to the NAT/Router.
- C The IP Camera will get an IP address

# STEP 3 Log in to the Camera

 from the NAT/Router (with DHCP enabled) automatically. Check if the red LED of the IP camera is always on. If it's blinking, please check step A and step B again.

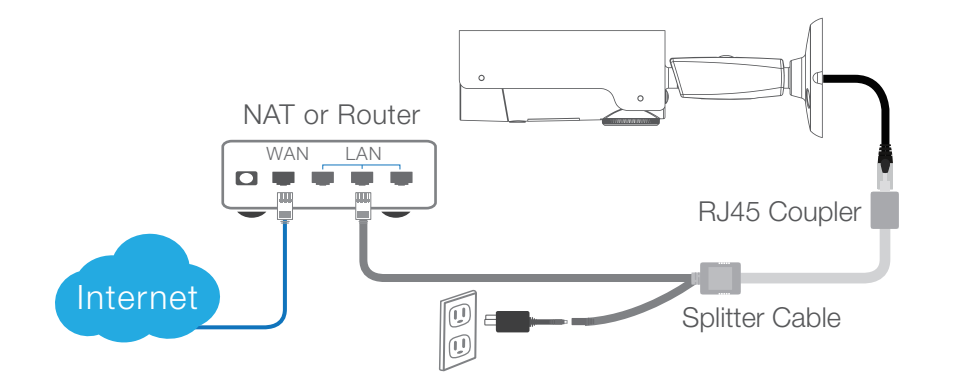

# Full HD Outdoor IP Network Camera **Camera** Quick Installation Guide

 $\overline{\phantom{1}}$ 

### STEP 2 Install CamView Software

### See The Video STEP 3

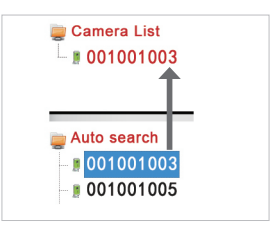

Download the CamView user manual here http://www.starvedia.com/download.html

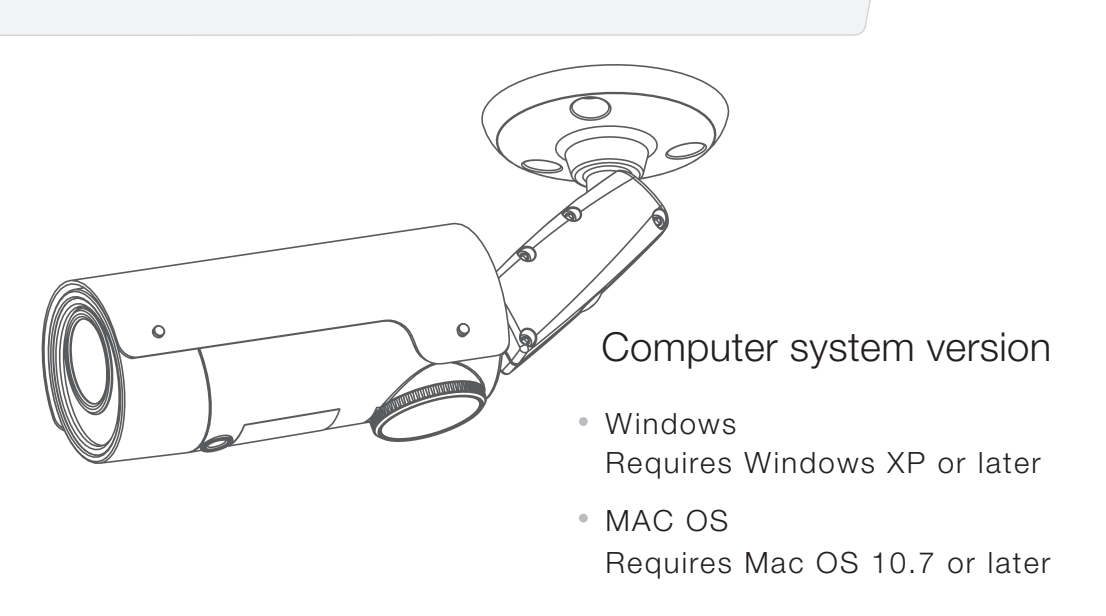

## Setup the camera from a computer

Please download the latest CamView software at this address : http://www.starvedia.com/download.html

> ck the camera on likey-in the password given on the light Detector of the LED the ID/Password Card and then you will be able to see the video.

After the setup menu pops up, select "Install Management Software" and follow the instructions.

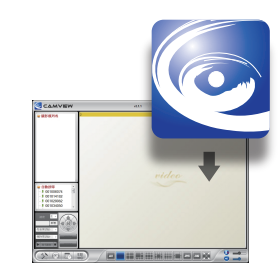

# STEP 4  $SD$  Card Recording  $\frac{1}{2}$  Class 10 micro SD is prerequisite

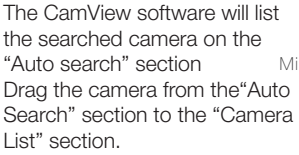

Right click the camera on the camera list and choose the ID/Password Settings.

Play on selected window ID / Password settings

Night mode control

SD Card Playback

Camera List

001001003

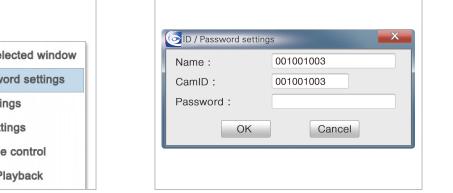

 $\rightarrow$  SD Card Record Settings on the Web configuration page. Then select "schedule recording" and the SD card recording will be operational right after saving.

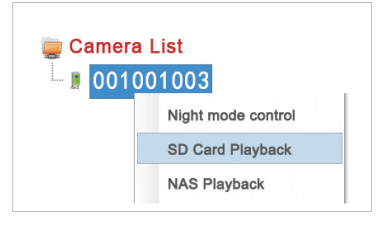

Enable SD card recording.

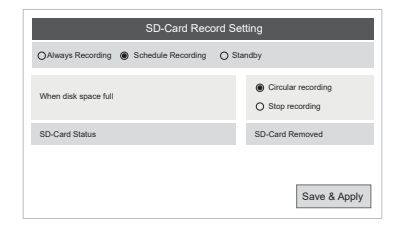

- Q1 What should I do if I have forgotten the password or the ID/Password card is missing? Please press the Reset button for five seconds. The camera will reset to the factory Ans default settings. The default video-play password is ipcam (lowercase).
- Q2 What should I do if I cannot see the video remotely?
- The red LED of the camera should be remain on when the camera is connected to Ans the Internet. If the red LED is blinking, please double check the network connection and settings again.
- Q3 I can see the video from a remote location, but the video quality is not satisfying and sometimes the video disconnects and reconnects by itself.
- Ans It's probably due to the poor Internet bandwidth (internet speed), which might be not good enough.

You may try to apply for a better Internet connection from your Internet Service Provider or reduce the bandwidth setting of the camera.

- Q4 What is the default admin user name/password? Ans Default admin user name: admin
	- Default admin password: (leave blank)
- Q5 Where to download the latest camView software?
- Please refer to the following website to download the latest CamView software. Ans www.starvedia.com/download.html

### Package Contents

### FAQs

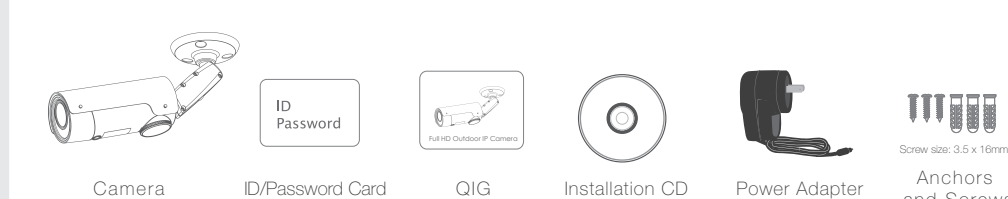

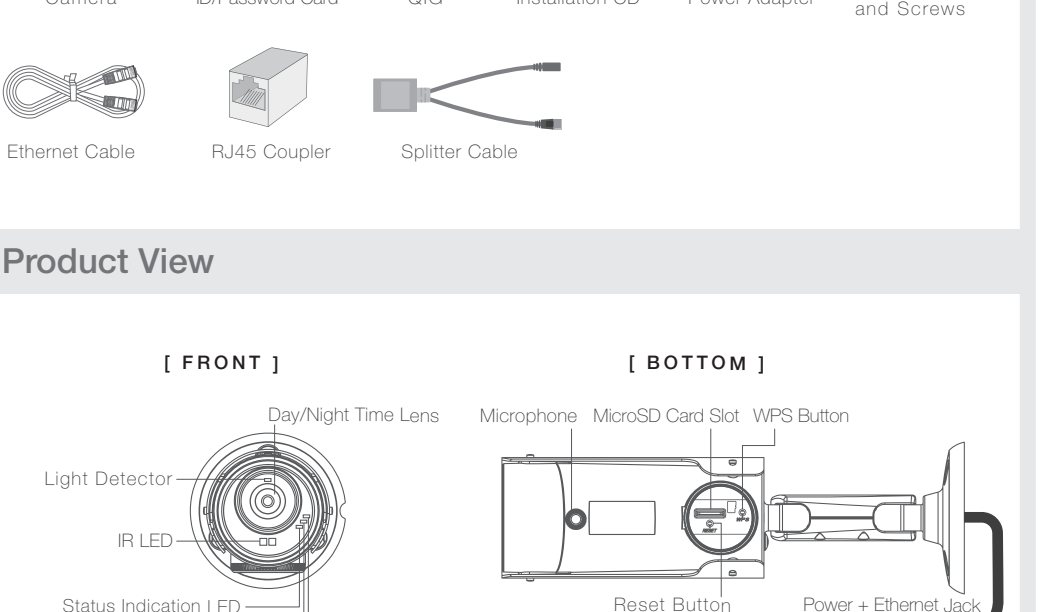

 $\overline{\phantom{a}}$ 

SD Card Playback. Right Click on the selected camera on the camera list, then choose the SD card playback.

Connect the Power Adapter to the Camera and connect the Ethernet cable.

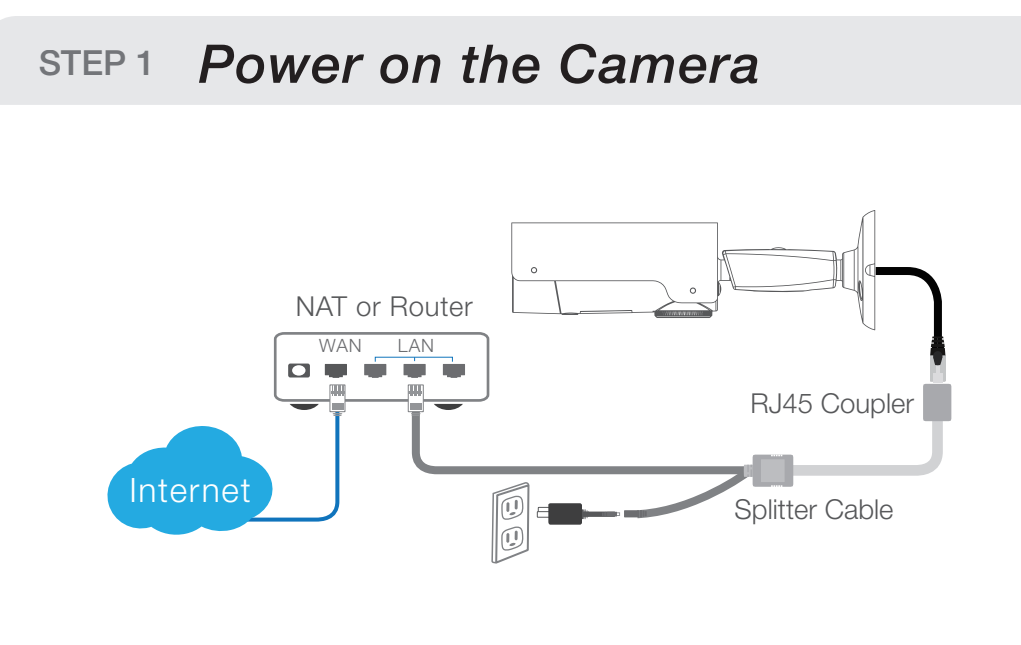

Micro-SD Card Indication LED Ethernet Indication LED